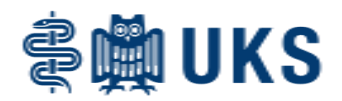

Sie können mit MobiDiK® Barcode-Etiketten ausdrucken, z.B. um den Lagerplatz eines Produktes zu kennzeichnen oder die Bestellung per Scanner zu unterstützen. Diese Funktion ist bereits für die Materialbestellungen implementiert worden und nun um die Apothekenartikel erweitert. Die Bedienung des Moduls ist gleichgeblieben.

Sie können einen Barcode nur für Artikel ausdrucken, die in der Hausliste des Klinikums eingeführt und systemseitig auch dementsprechend gepflegt sind.

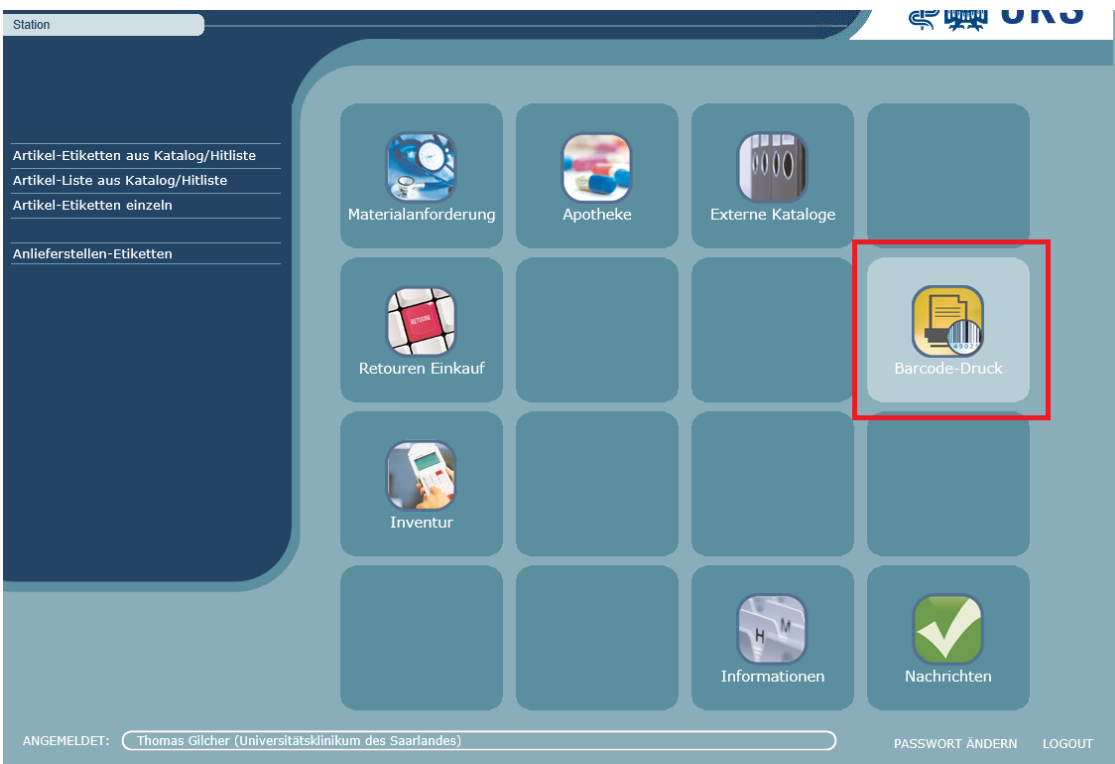

Wählen Sie im Hauptmenü die Kachel Barcode-Druck aus.

Es stehen folgende Optionen am linken Bildschirmrand zur Verfügung:

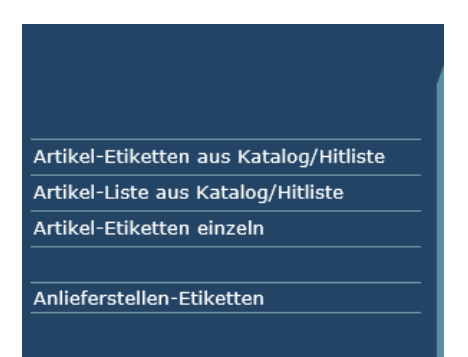

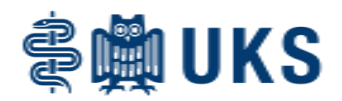

Mit "Artikel-Etiketten aus Katalog/Hitliste" können Sie aus bestehenden Katalogen einzelne Artikeletiketten generieren. Nach Auswahl dieser Möglichkeit gelangen Sie in folgendes Fenster:

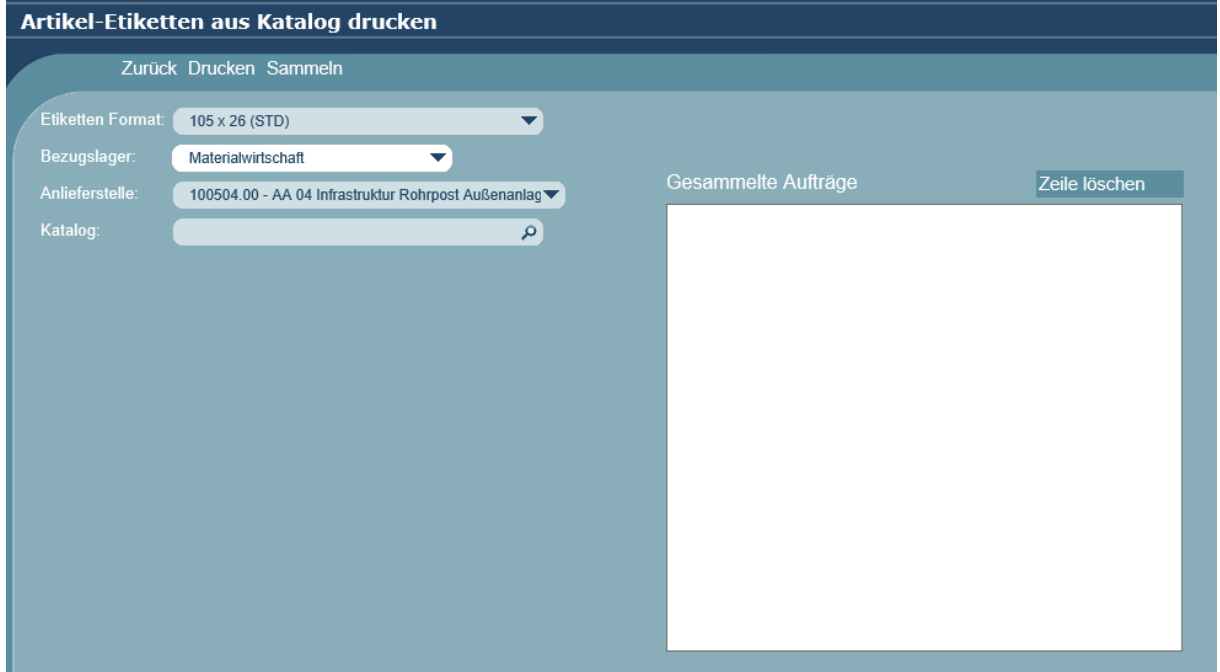

Wählen Sie das gewünschte Etikettenformat und Ihre Anlieferstelle aus. Unter Bezugslager ist "Materialwirtschaft" vorgeblendet, hier müssen Sie für Arzneimittel über den Pfeil am rechten Rand des Feldes das Dropdown-Menü öffnen und "Apotheke" auswählen. Im Feld Katalog wählen Sie über die Lupe am rechten Rand des Feldes den gewünschten Artikelkatalog aus. Möchten Sie aus verschiedenen Katalogen drucken kann die Sammelfunktion sinnvoll sein. Wählen Sie nacheinander Ihre Kataloge wie beschrieben aus und drücken Sie danach jeweils den "Sammeln"-Knopf in der oberen Leiste. Ihre Auswahl wird im Feld "Gesammelte Aufträge" zwischengespeichert. Ist Ihre Auswahlliste fertig, betätigen Sie "Drucken" in der oberen Leiste. Sie gelangen zur Druckvorschau:

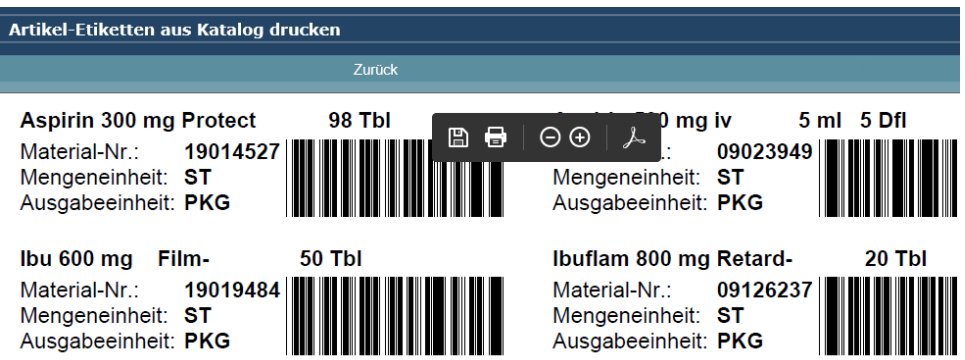

Im mittig eingeblendeten Menü gehen Sie dann auf den Drucker. Sie erhalten den gewünschten Ausdruck der Etiketten.

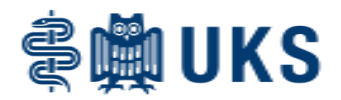

Eine etwas andere Darstellung des Ausdrucks erhalten Sie nach Auswahl von "Artikel-Liste aus Katalog/Hitliste" im MobiDiK®-Hauptmenü. In dieser Funktion wählen Sie wie zuvor beschrieben Bezugslager und Anlieferstelle aus sowie den gewünschten Artikelkatalog.

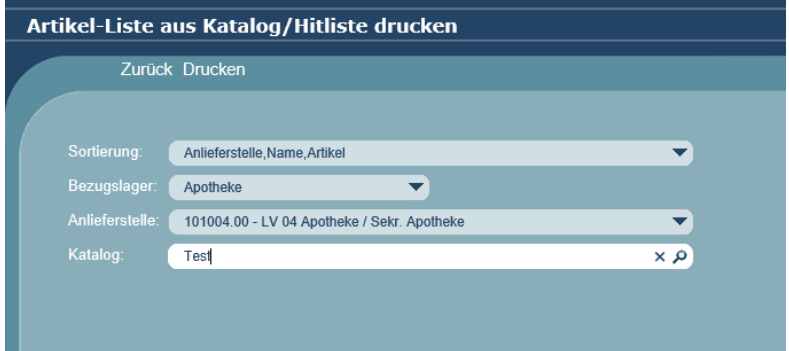

Die Sammelfunktion gibt es hier nicht. Nach Auswahl von "Drucken" gelangen Sie wiederum zur Druckvorschau, wie zuvor beschrieben erfolgt der Ausdruck nach Anklicken des Druckersymbols im eingeblendeten Feld.

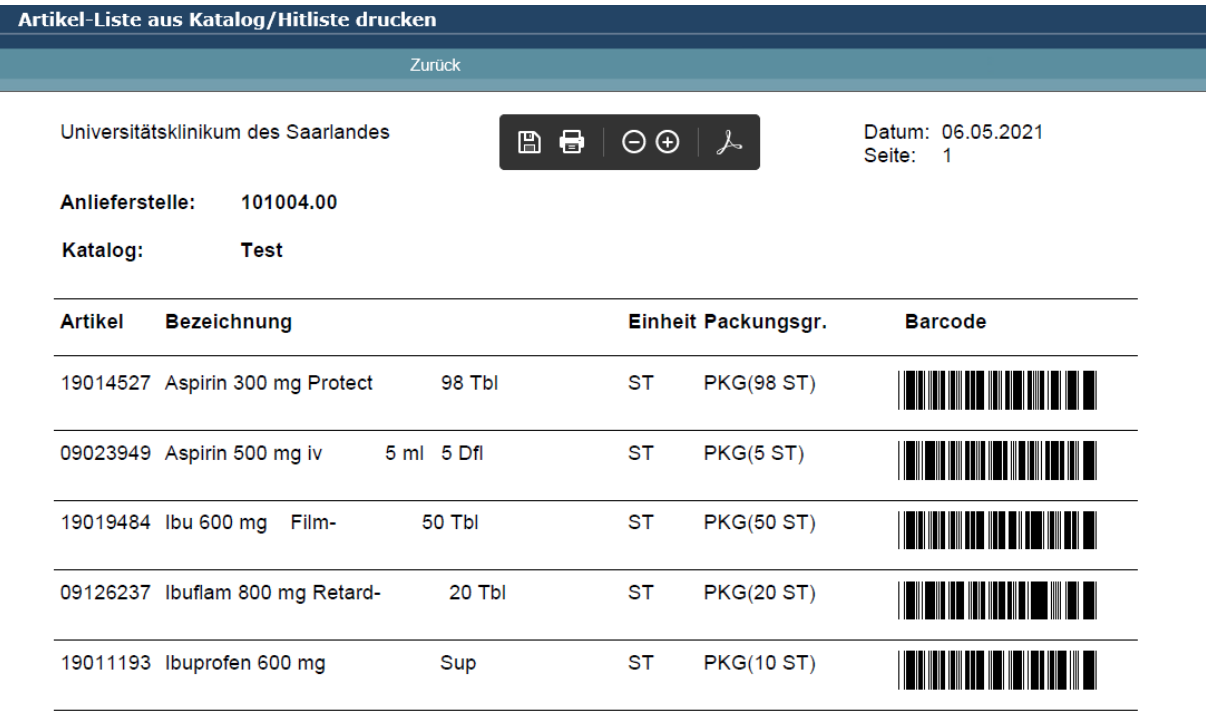

Der Ausdruck ist in diesem Fall eine Artikelliste mit Darstellung des Barcodes am rechten Bildrand.

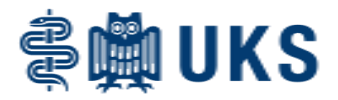

Mit der Option "Artikel-Etiketten einzeln" werden zu einzelnen Artikeln Etiketten erzeugt.

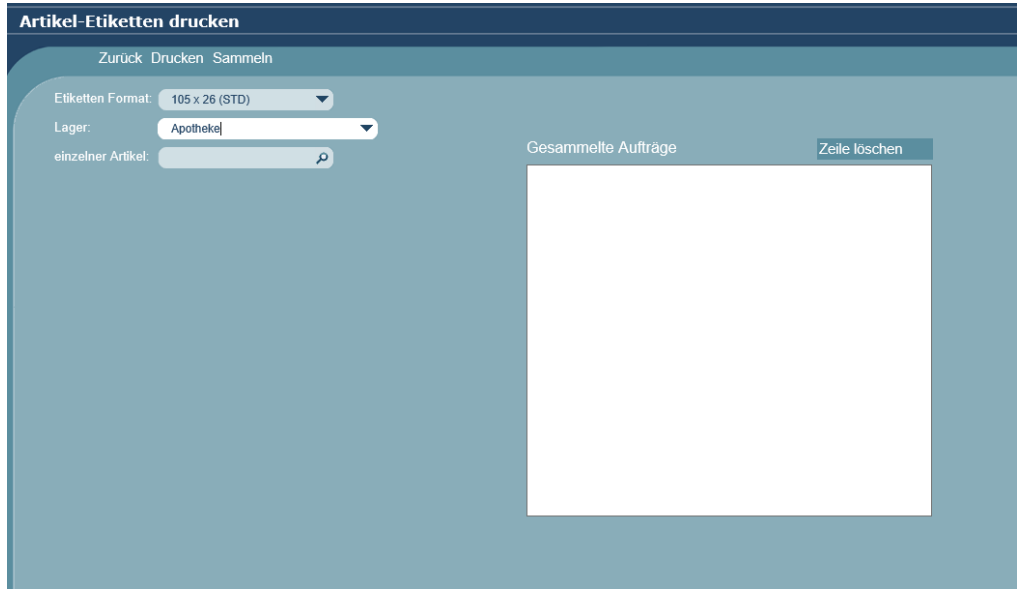

Wählen Sie zunächst wieder das Etikettenformat und Lager Apotheke aus. Über die Lupe im Feld "einzelner Artikel" suchen Sie nun den gewünschten Artikel aus, Sie können natürlich auch direkt die Materialnummer in das Feld schreiben, falls bekannt. Die Sammelfunktion gibt es hier wieder. Gedruckt wird wie oben bereits beschrieben. Die Etiketten sehen in der Druckvorschau folgendermaßen aus:

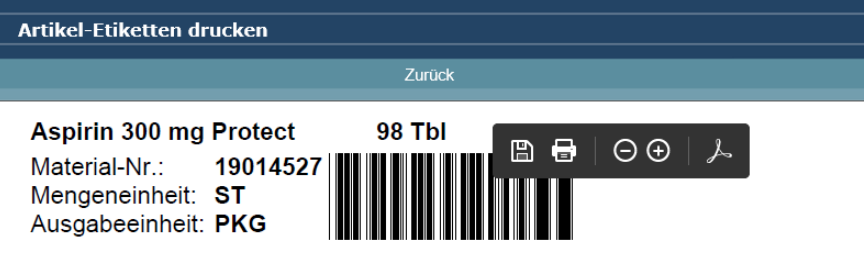

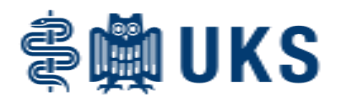

Möchten Sie ein Etikett Ihrer Kostenstelle drucken, wählen Sie im Hauptmenü den Punkt "Anlieferstellen-Etiketten".

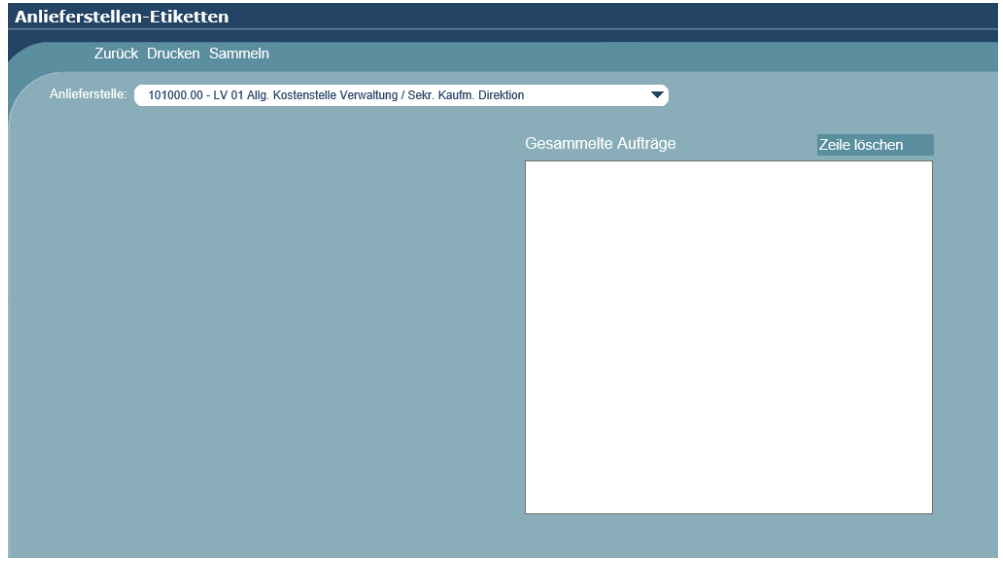

Hier müssen Sie lediglich Ihre Anlieferstelle auswählen und wie oben beschrieben ausdrucken. Die Sammelfunktion steht bei Bedarf zur Verfügung. Das Etikett wird in der Druckvorschau folgendermaßen aussehen:

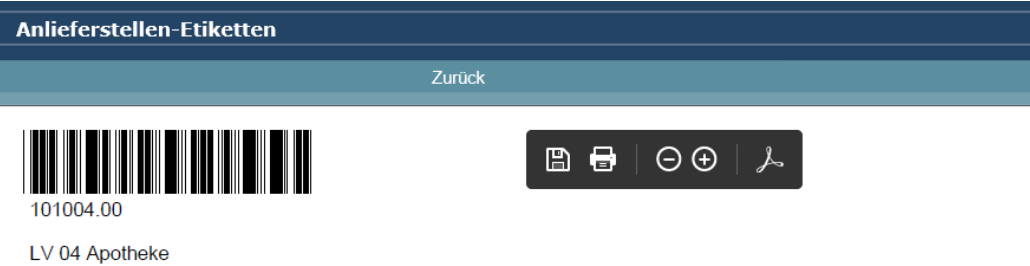